**Overview:** Use Grading *styles* & Feature lines *styles* along with layers to control how Civil 3D grading objects are displayed.

*Software:* AutoCAD Civil 3D 2016, NRCS C3D 2016 template

# **Gradings and Layers**

Grading Objects get put onto the 1.C3D.Grad.[Site Name] layer. But the Grading *Style* used will control how individual components of a grading object are displayed. A grading has the following components that can be displayed:

- Center Marker
- Daylight Line
- Projection Line
- Internal Edges
- Soild Shading
- Slope Pattern

Example: A grading that uses the style of *Embankment Grading* will have the Daylight line controlled by the C.Topo.Embk.Ctch layer and the other items controlled by the C.Topo.Embk.Slop layer.

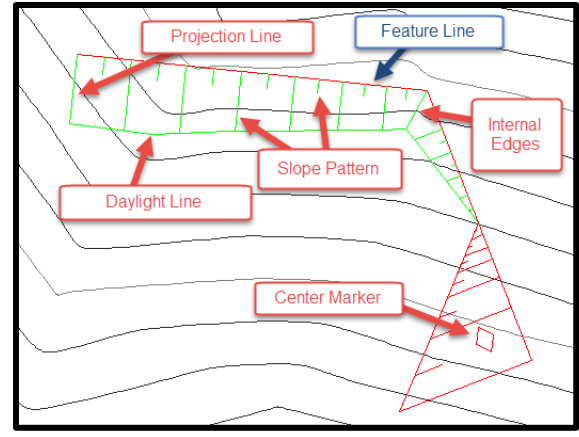

## **Feature Lines and Layers**

Feature Lines get put onto the 1.C3D.Feat.[Site Name] layer. But the Feature Line *Style* used will control how individual components of a feature line are displayed.

Example: A feature line using the style of *Embankment Feature Line* is displayed based on the C.Topo.Embk.Feat layer. Similarly the *Embankment Catch Line* style display is controlled by the C.Topo.Embk.Ctch layer.

## **Layers control**

Use the Layer Properties Manger to control the layers.

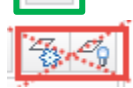

緰

Do not use the Layer Freeze or Layer Off buttons to try to control the display of Feature Lines and Gradings.

Example: To Freeze the display of embankment slope projection lines in one viewport only.

- 1. Switch into the Modelspace of the viewport of a Layout tab.
- 2. *Home… Layers... Layer Properties Manager*

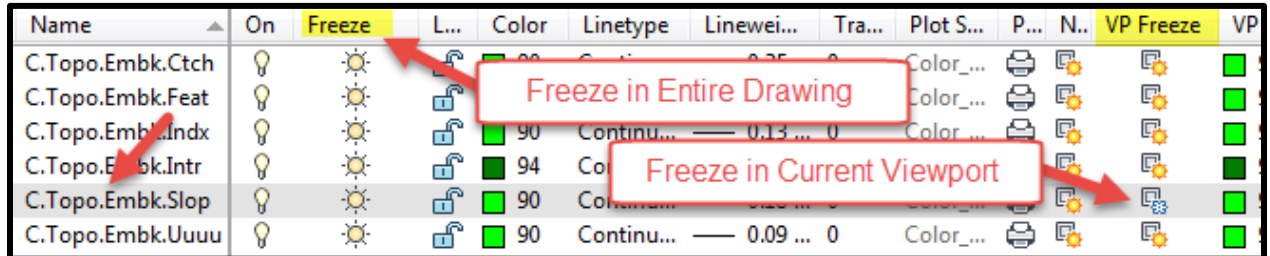

C3D How to NRCS Iowa  $1$  and  $11/3/2017$ 

## **To prepare a pond drawing for final output:**

Select each grading that is used for the embankment and AS layout. Go to the properties box and change the *Grading Style* to *Embankment Grading*. You probably cannot select all of them at the same time since some gradings might be cut/fill and other grade to elevation.

The slope projections will be able to be turned off using the **C.Topo.Embk.Slop** layer in the layer manager. Note that you can't use the Layer Off tool and click onto the slope projections since you would really be selecting a C3D grading which is on a different layer (1.C3D.Grad.[site name]).

The catch lines are on **C.Topo.Embk.Ctch**. The general embankment feature lines are on **C.Topo.Embk.Feat**. You will want to leave those on.

Select the core trench grading. Go the properties and change the *Grading Style* to *Core Trench Grading*. Select the core trench catch line. In properties change the *Grading Style* to *Core Trench Catch Line*. In layer manager you can turn off these using the **C.Topo.Cort.Feat, C.Topo.Cort.Ctch,** & **C.Topo.Cort.Slop** layers.

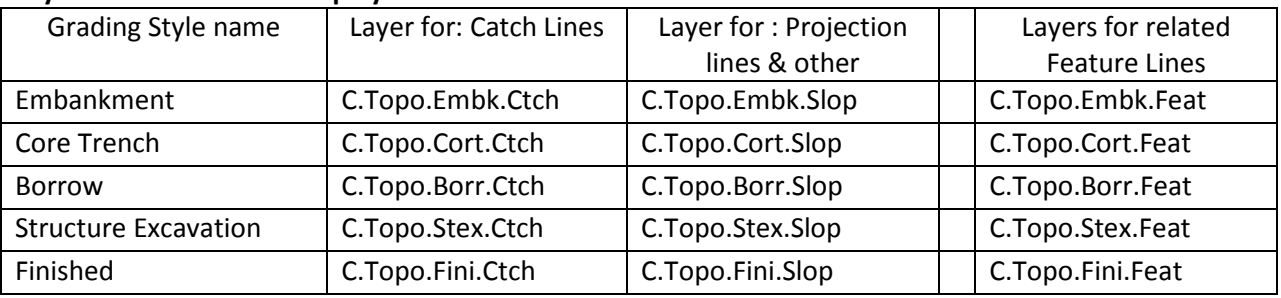

#### **Layers that control the display of:**

If you have other gradings that you want to completely turn off, such as stream channel cleanout, select all of the gradings associated with that surface and set the *Grading Style* to *\_Grading(1Red)* or the next unused grading style. You will be able to completely shut off this grading using the **1.C3D.Grad.Red** layer.

## **Layers that control the display of:**

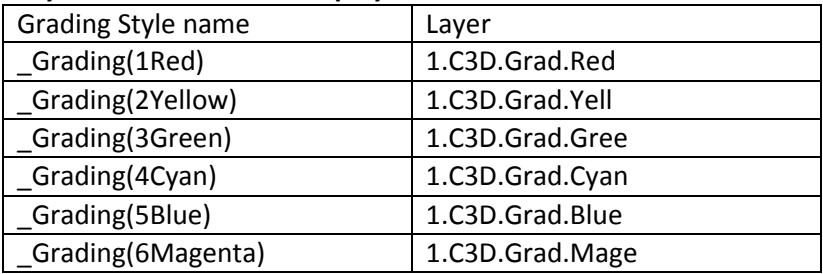

## **Use Freeze Layers to control the display of objects on Sites:**

Freezing the *1.C3D.Grad.Stage Storage* layer would hide all of the grading objects on a Stage Storage site. Freezing the *1.C3D.Feat.Stage Storage* layer would hide all of the feature lines. "Off" will not work.